# **การบ้านครั้งที่1**

ให้นิสิตติดตั้งโปรแกรมและดาวน์โหลดไฟล์ต่างๆ **ตามลำดับ** ที่ระบุในเอกสารนี้โปรแกรมและไฟล์เหล่านี้จะต้องนำมาใช้ ในการเรียนการสอนในวันที่ 9, 21, และ 23 เมษายน 2558 **ให้นำคอมพิวเตอร์ส่วนบุคคลมาเรียนด้วยใน 3 ครั้งที่เหลือ**

วิธีการที่ระบุในเอกสารนี้เป็นวิธีการติดตั้งสำหรับนิสิตที่ใช้ระบบปฏิบัติการ Windows XP, Vista, 7, 8 ถ้านิสิตใช้ระบบ ปฏิบัติการอื่นๆ (Mac OS X, Linux distributions) หรือมีข้อสงสัยหรือปัญหาการติดตั้ง สามารถสอบถามเพิ่มเติมได้ที่ อาจารย์ผู้สอน

## **1. ดาวน์โหลดและติดตั้ง R program**

R เป็นโปรแกรมหลักที่เราจะใช้ในการเรียนในช่วงนี้จะต้องติดตั้งโปรแกรมนี้ก่อนที่จะไปในขั้นตอนถัดไป

- 1) ไปที่เวบไซต์ http://mirrors.psu.ac.th/pub/cran/
- 2) เลือก "Download R for Windows"
- 3) เลือก "base" เพื่อดาวน์โหลดไฟล์ติดตั้ง
- 4) กด "Download R 3.1.3 for Windows (54 megabytes, 32/64 bit)" เพื่อดาวน์โหลดไฟล์ติดตั้ง
- 5) ไฟล์จะดาวน์โหลดไปที่ Downloads โฟลเดอร์ของคุณ ให้คลิกที่**R-3.1.3-win.exe**
- 6) หน้าจอของ RStudio Setup จะขึ้นมาเพื่อดำเนินการติดตั้ง คุณจะเห็นหน้าจอคำว่า "**Welcome to the R Setup Wizard**" ให้กด "**Next**"
- 7) หน้าต่างจะให้เลือกจุดหมายที่จะติดตั้งโปรแกรม ซึ่งจะเป็นโฟลเดอร์ "**Program Files**" โดยอัตโนมัติอยู่แล้ว ให้กด "Next" เพื่อดำเนินการต่อ
- 8) หน้าจอถัดไปจะขึ้นให้เลือกชื่อการติดตั้ง ไม่ต้องเปลี่ยนแปลงอะไร ให้กด "**Install**"
- 9) หน้าจอแสดงผลการดำเนินการติดตั้งจะขึ้นมา ให้รอจนกว่า แถบสีเขียวจะเต็ม อาจใช้เวลาต่างกันแล้วแต่ความเร็ว ของเครื่อง
- 10) เมื่อโปรแกรมติดตั้งเสร็จแล้ว คุณจะเห็นหน้าต่างที่เขียนว่า "**Completing the R Setup Wizard**" ให้คุณกด "**Finish**"

### **2. ดาวน์โหลดและติดตั้ง R Studio Program**

โปรแกรมนี้เป็นโปรแกรมที่ทำให้โปรแกรมหลัก (R) สามารถใช้ได้ง่ายขึ้น มี Graphical User Interface (GUI) ที่ใช้ง่ายกว่า GUI ดั้งเดิมของ R

- 1) ไปที่เวบไซต์<http://www.rstudio.com/products/rstudio/download/>
- 2) เลือก Installer: **RStudio 0.98.1103 Windows XP/Vista/7/8**
- 3) ไฟล์จะดาวน์โหลดไปที่ Downloads โฟลเดอร์ของคุณ ให้คลิกที่**Rstudio-0.98-1103**
- 4) หน้าจอของ RStudio Setup จะขึ้นมาเพื่อดำเนินการติดตั้ง คุณจะเห็นหน้าจอคำว่า "**Welcome to the RStudio Setup Wizard**" ให้กด "**Next**"
- 5) หน้าต่างจะให้เลือกจุดหมายที่จะติดตั้งโปรแกรม ซึ่งจะเป็นโฟลเดอร์ "**Program Files**" โดยอัตโนมัติอยู่แล้ว ให้กด "Next" เพื่อดำเนินการต่อ
- 6) หน้าจอถัดไปจะขึ้นให้เลือกชื่อการติดตั้ง ไม่ต้องเปลี่ยนแปลงอะไร ให้กด "**Install**"
- 7) หน้าจอแสดงผลการดำเนินการติดตั้งจะขึ้นมา ให้รอจนกว่า แถบสีเขียวจะเต็ม อาจใช้เวลาต่างกันแล้วแต่ความเร็ว ของเครื่อง
- 8) เมื่อโปรแกรมติดตั้งเสร็จแล้ว คุณจะเห็นหน้าต่างที่เขียนว่า "**Completing the RStudio Setup Wizard**" ให้ คุณกด "**Finish**"
- 9) เปิดโปรแกรม R Studio ขึ้นมาจาก Start Menu
- 10) จากแถบเมนูให้เลือก "**Tools**" แล้วเลือก "**Global Options...**"
- 11) หลังจากนั้นให้เลือก "**Pane Layout**" แล้วให้กดเลือก ดังตามภาพด้านล่างนี้

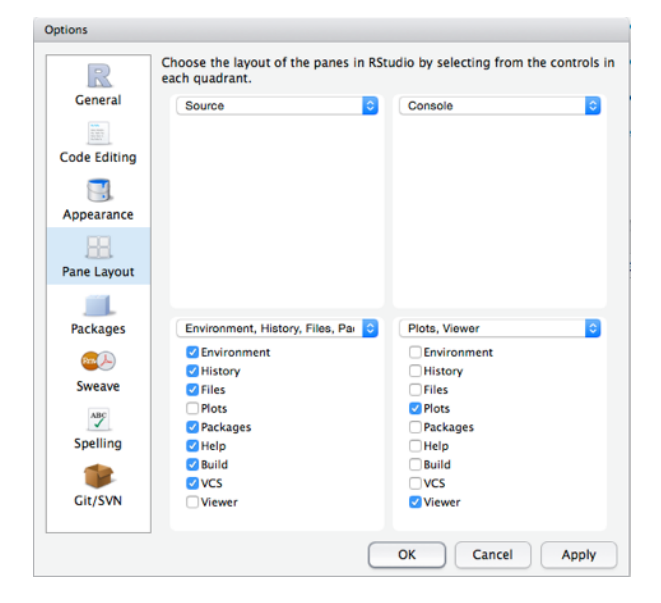

12) เสร็จแล้วให้กด "**Apply**" เป็นอันเสร็จกระบวนการสามารถปิดโปรแกรมได้

#### **3. เตรียมพร้อมสำหรับการเรียน**

- 1) ตรวจสอบคุณมีโปรแกรม Microsoft Excel ที่สามารถใช้งานได้อยู่ในเครื่องของคุณ
- 2) ให้สร้างโฟลเดอร์ใหม่บน desktop และเปลี่ยนชื่อเป็น "R\_workshop"
- 3) ให้ไปดาวน์โหลดไฟล์ทุกไฟล์ที่อยู่ภายใต้หัวข้อ "การบ้านครั้งที่ 1"
- 4) ให้ย้ายไฟล์ที่ได้ดาวน์โหลดมาไปไว้ในโฟลเดอร์ "R\_workshop" ที่สร้างใหม่

#### **การบ้านหมดลงเพียงเท่านี้ถ้ามีปัญหาหรือข้อสงสัยให้มาสอบถามที่ห้อง 208/3 หรือ fsciepk@ku.ac.th**